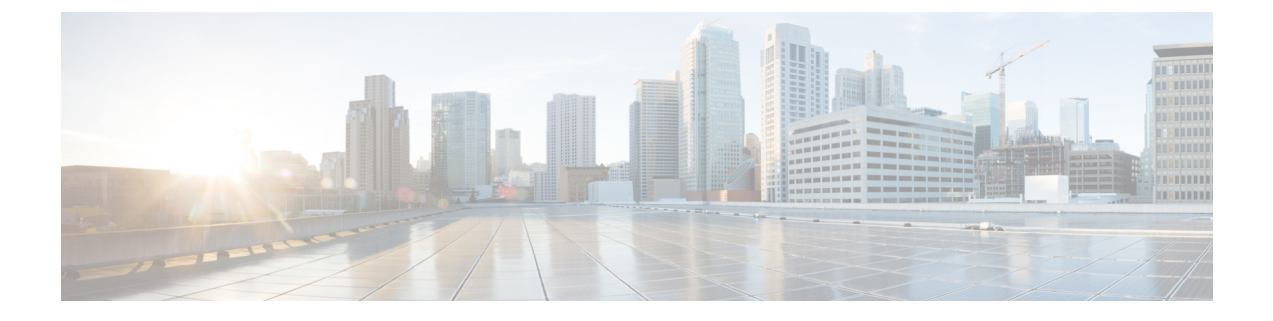

# **CiscoHyperFlex 1.8(1a-1e)**のアップグレード

- •概要: Cisco HyperFlex 1.8(1a-1e) [のアップグレード](#page-0-0) (1 ページ)
- ワークフロー 1[:中間リリースへのアップグレード](#page-1-0) (2 ページ)
- ワークフロー 2[:目的のリリースへのアップグレード](#page-8-0) (9 ページ)

# <span id="page-0-0"></span>概要:**Cisco HyperFlex 1.8(1a-1e)** のアップグレード

### 前提条件

アップグレードプロセスを開始する前に、次のタスクをすでに完了している必要があります。

- Obsolete Hyperflex [リリースのアップグレードの前提条件](b-upgrading-unsupported-hx-releases_chapter1.pdf#nameddest=unique_5)
- Hypercheck: HyperFlex [およびアップグレード前チェック](b-upgrading-unsupported-hx-releases_chapter1.pdf#nameddest=unique_15) ツール
- ESXi と vCenter [のビルド番号を確認します。](b-upgrading-unsupported-hx-releases_chapter1.pdf#nameddest=unique_6)

### **Cisco HyperFlex Data Platform 1.8 (1a-1e)** のアップグレード パス

Cisco HyperFlex Data Platform 1.8 (1a-1e) から Cisco 推奨 HXDP リリースにアップグレードする には、目的のリリースにアップグレードする前に、中間リリースにアップグレードする必要が あります。アップグレード ワークフローを 2 回実行します。

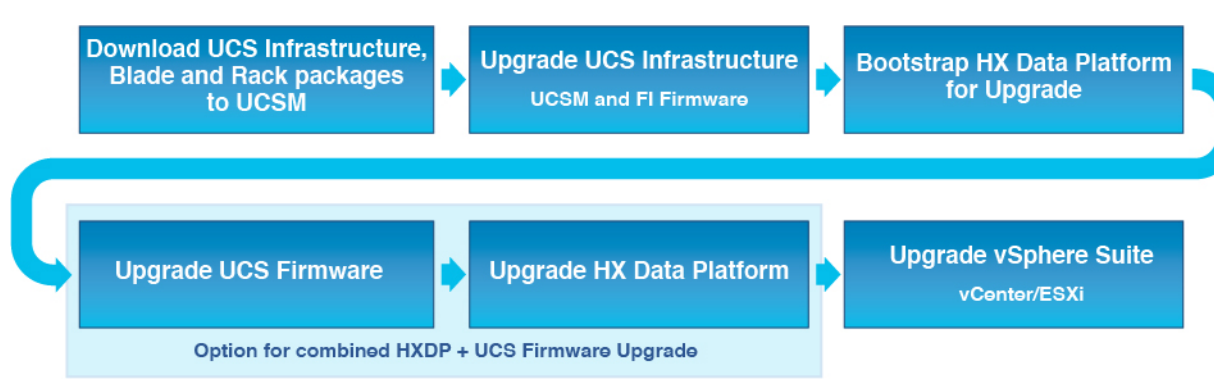

次に、開始リリースバージョン、アップグレードする必要がある中間リリース、および推奨さ れる Cisco HyperFlex バージョンへのアップグレードを完了した目的リリースの概要を示しま す。

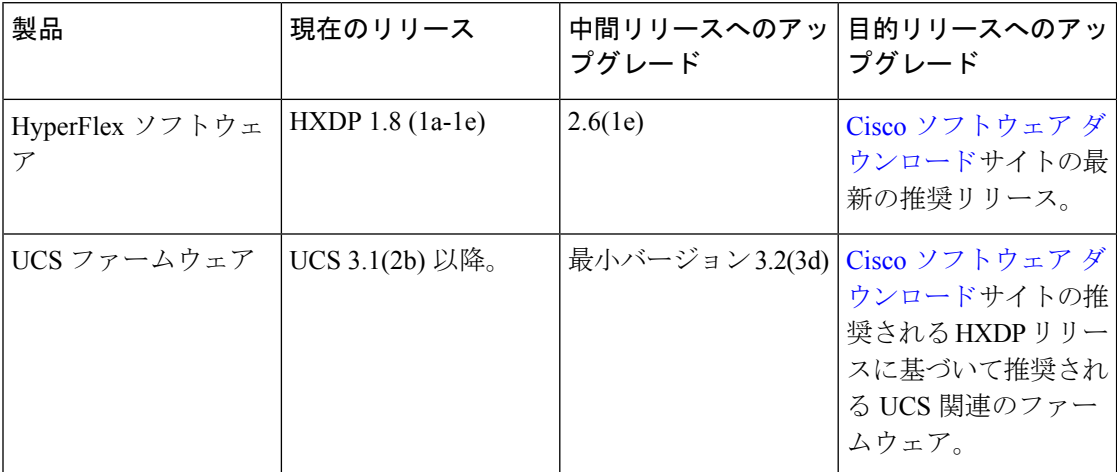

これで、Cisco HyperFlex データセンターのアップグレード プロセスを開始する準備が整いま した。

- 次のタスクから構成されるアップグレードプロセスは、示された順番に従って各ステップを完 了します。 (注)
	- ソフトウェア バンドルをダウンロードします。
	- ソフトウェア バンドルをインストールします。
	- UCS ファームウェアを 3.2 (3d) の最小バージョンにアップグレードします。
	- HyperFlex Data Platform ソフトウェアをバージョン 2.6(1e) にアップグレードします。
	- 希望のバージョンへの二番目のアップグレード プロセスを実行します。

## <span id="page-1-0"></span>ワークフロー **1**:中間リリースへのアップグレード

## **Intermediate** リリースへのアップグレード

このアップグレードでは、希望のリリースへアップグレードする前に、intermediateリリースに アップグレードする必要があります。指定されたソフトウェアリリースを使用して、intermediate リリースにアップグレードするには、次のタスクを実行します。

### ソフトウェア ダウンロード:**Intermediate** リリースのアップグレード

Cisco[のソフトウェアダウンロード](https://software.cisco.com/download/home/283612660/type/283655658/release/4.0(2d))から、アップグレードに必要なソフトウェアバンドルをダ ウンロードします。

- ソフトウェア ダウンロード:3.2(3d) へのUCS [ファームウェアのアップグレード](#page-2-0) (3 ペー [ジ\)](#page-2-0)
- ソフトウェア [ダウンロード:](#page-2-1)HXDP リリース 2.6(1e) (3 ページ)

### <span id="page-2-0"></span>ソフトウェア ダウンロード

ソフトウェア ダウンロード:3.2(3d) へのUCS ファームウェアのアップグレード

#### **UCS** ファームウェア **3.2(3d)**

アップグレード プロセスを開始する前に、UCS ブレードおよび UCS C シリーズ パッケージと ともに、インストールと一致する UCS インフラ パッケージをダウンロードしてインストール します。

ダウンロード リンク: [https://software.cisco.com/download/home/286305544/type/286305994/release/](https://software.cisco.com/download/home/286305544/type/286305994/release/3.5(2d)) [3.5\(2d\)](https://software.cisco.com/download/home/286305544/type/286305994/release/3.5(2d))

**UCS** インフラ パッケージのダウンロード

**6200** シリーズ **UCS** インフラ パッケージ**:** ucs-k9-bundle-infra.3.2.3d.A.bin

**6300** シリーズ **UCS** インフラ パッケージ:ucs-6300-k9-bundle-infra.3.2.3d.A.bin

**UCS** ブレード パッケージ:

ucs-k9-bundle-b-series 3.2.3 d. B. .bin

**UCS C** シリーズ パッケージ:

ucs-k9-bundle-c-series 3.2.3 d. .bin

<span id="page-2-1"></span>ソフトウェア ダウンロード:HXDP リリース 2.6(1e)

#### **HXDP** リリース **2.6 (1e)**

- アップグレード パッケージ: storfs-packages-2.6.1 e-26812 .tgz
- [Link]: [https://software.cisco.com/download/home/286305544/type/286305994/release/2.6\(1e\)](https://software.cisco.com/download/home/286305544/type/286305994/release/2.6(1e))

## ソフトウェア インストール

ソフトウェア バンドルをインストールするには、『Cisco UCS Manager [ファームウェア管理ガ](https://www.cisco.com/c/en/us/td/docs/unified_computing/ucs/ucs-manager/GUI-User-Guides/Firmware-Mgmt/4-0/b_UCSM_GUI_Firmware_Management_Guide_4-0/b_UCSM_GUI_Firmware_Management_Guide_4-0_chapter_0100.html) [イド](https://www.cisco.com/c/en/us/td/docs/unified_computing/ucs/ucs-manager/GUI-User-Guides/Firmware-Mgmt/4-0/b_UCSM_GUI_Firmware_Management_Guide_4-0/b_UCSM_GUI_Firmware_Management_Guide_4-0_chapter_0100.html)』に記載されている詳細な手順に従ってください。

**UCS** インフラストラクチャ パッケージをアップグレードします。

## **UCS** インフラストラクチャ パッケージをアップグレードします。

### 始める前に

- このガイドの「[前提条件」](b-upgrading-unsupported-hx-releases_chapter1.pdf#nameddest=unique_5)の項に記載されているすべてのタスクを実行します。
- Cisco [のソフトウェア](https://software.cisco.com/download/home/286305544/type/286305994/release/3.5(2f)) ダウンロードから、アップグレードに必要なソフトウェア バンドル をダウンロードします。

### **UCS** インフラストラクチャの設定

次の操作を行ってください。

- **1.** UCS Manager GUI を開きます。
- **2.** [機器 (Equipment)] > [ファームウェア管理 (Firmware Management)] > [ファームウェア自動管理 (Firmware auto-install)] の順に選択します。
- **3.** [Install Infrastructure Firmware] をクリックします。
	- **1.** インストール インフラストラクチャ ファームウェア ウィンドウが開き、**[**すべて無 視 **(ignore all)]** を選択します。
- **4.** 該当する UCS インフラストラクチャ バージョンを選択します。それぞれのユース ケー スに該当するバージョンを特定するには、互換性マトリックスを参照してください。

**1.** [Next] をクリックします。

- **5. [**今すぐアップグレード **(Upgrade Now)]** チェックボックスをオンにします。
- **6.** [Finish] をクリックします。

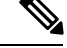

予想されるアップグレード動作はUCSManager用のおのであり、新しいバージョンで再起動し ます。UCS Manager がオンラインに戻るまで待機し、UCS Manager に再度ログインして次の手 順を完了します。 (注)

ユーザーの環境にとって警告が重大でない場合は、**[**すべて無視**(Ignore All)]**チェックボックス をオンにすることができます。

- **7.** UCS ブレード サーバ シャーシが存在する場合、IOM がアップグレードされるまで待機 します。
	- **1.** [機器 (Equipment)][インストールされたファームウェア (Installed Firmware)] > [ファブリック インターコネクト (Fabric Interconnects)] の順に選択します。各シャーシを展開し、IO モジュールの更新ステータスを確認し ます。
		- アップグレード中、IOM ステータスは **[**アップグレード中 **(Upgrading)]** になり ます。
- 更新プロセスが完了すると、IOM の状態は **[**アクティベートのため次の起動を 保留にする **(Pending Next Boot for Activate)]** ステータスになります。
- IOMアップグレードが完了すると、IOMの状態は**[**準備中**(Ready)]**になります。
- **8.** 下位のファブリック インターコネクトがアクティブ化されるのを待機します。
	- **1.** [機器 (Equipment)] > [インストールされたファームウェア (Installed Firmware)] > [ファブリック インターコネクト (Fabric Interconnects)] を選択します。
	- **2.** カーネルおよびスイッチのイメージの [Activate Status] を確認します。

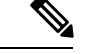

(注) アップグレード中に、[Activate Status] が [Activating] に設定されます。

- 9. FI のリブート時に、すべての HX トラフィックがプライマリ FI に転送されます (ESXi の vSwitch のフェールオーバー ポリシーに基づく)。
	- これにより短いトラフィックの中断が発生します。
	- ストレージの IO 障害は発生しません。
- **10.** 下位の FI が UCS クラスタをリブートしており UCS クラスタに接続していることを確認 します。
	- **1.** [機器 (Equipment)] > [インストールされたファームウェア (Installed Firmware)] > [ファブリック インターコネクト (Fabric Interconnects)] を選択します。
	- **2.** アクティブ化の後、FI の [Activate Status] が [Ready] に設定されます。
	- **3.** FI の全体ステータスが操作可能であることを確認します。
	- **4.** FI のカーネルおよびスイッチのバージョンが、目的となる更新済みのバージョンと 一致していることを確認します。
	- **5.** FI に障害がないことを確認します。
	- **6.** FI クラスタ メンバーシップが **[**下位 **(Subordinate)]** であることを確認します。
- **11.** UCS ブレード サーバ シャーシが存在する場合、IOM がアップグレードされるまで待機 します。

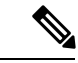

下位の FI に接続されている IOM のみが [準備完了 (Ready)] 状態になり、プライマリ FI に接続 されている IOM は**[**アクティベートのため次のブートまで保留ステータス **(Pending Next Boot Activate Status)]** のままになります。 (注)

- **1.** [機器 (Equipment]) > [ブレード シャーシ (Blade Chassis)] > [IO モ ジュール (IO Module)] の順に選択します。
- **2.** IOMモジュールの[アクティベートステータス(ActivateStatus)]が**[**準備完了**(Ready)]** に変わるまで待機します。
- **12.** HX トラフィックが両方の FI に再ピンされるまで待機します。

UCS Manager の vNIC のエラーが解決されるまで待機します。エラーの解決とは、ESXi がENICドライバをロードし、インターフェイスがアップしていることを示します。ESXi にフェールバックタイマーがあるため、ネットワークインターフェイスがアップになる と、トラフィックはただちに再ピンされません。ただしNet.teampolicyupdelayタイマー はデフォルトで非常に低い設定 (100ms) です。

- **13.** プライマリのファブリック インターコネクトをリブートする前に、HX クラスタがオン ラインで正常であることを確認します。
	- vSphere Web クライアント ナビゲータから [Summary] タブにアクセスします。[ホー ム (Home)] [vCenter インベントリ リスト (vCenter Inventory Lists)] > [Cisco HyperFlex Systems] > [Cisco HX Data Platform] > [クラ スタ (cluster)] > [概要 (Summary)] の順に選択します。
- **14.** UCS Manager GUIのツールバーから**[**アクティビティの保留**(Pending Activities)]**をクリッ クします。
- **15.** 完了する前にユーザ確認が必要なタスクを表示する[Fabric Interconnects]タブをクリック します。
	- **1.** 即時展開する保留中の各アクティビティの**[Reboot Now]** をクリックします。
	- **2.** [OK] をクリックします。Cisco UCS Manager ではプライマリ FI をすぐに再起動し、 下位 FI をプライマリ FI (FI ファールオーバ) にします。

FI のリブート時に、すべての HyperFlex トラフィックが新たなプライマリ FI に転送され ます。これにより、短いトラフィックの中断が発生しますが、ストレージIOの障害を引 き起こすことはありません。

- **16.** UCS Manager が接続解除されて、UCS Manager が他の FI で再接続されるまで待機しま す。この手順は、プライマリ FI の再起動中に UCS フェールオーバが発生するため必要 です (手順 15)。
- **17.** FI 設定を確認します。
	- 下位 FI がプライマリであることを確認します。
	- FI クラスタ メンバーシップがプライマリであることを確認します。
- **18.** FIふぁアクティベートされると、[機器 (Equipment)] > [インストールされたファー ムウェア (Installed Firmware)] > [ファブリック インターコネクト (Fabric Interconnects)] を選択します。
- **19.** FI の [アクティベート ステータス (Activate Status)] が **[**準備完了 **(Ready)]** になるまで待機 し、次を確認します。
	- •FI の [全体のステータス (Overall Status) ] が [操作可能 (operable) ] になっている ことを確認します。
	- FI でエラーが発生していないことを確認します。
	- FIがUCSクラスタをリブートし、下位のFIとして接続していることを確認します。
	- FI クラスタ メンバーシップが [Subordinate] であることを確認します。
- **20.** IOM アクティベーションが完了するまで待機し、[機器 (Equipment)] > [ブレード シャーシ (Blade Chassis)] > [IO モジュール (IO Module)] を選択します。
- **21.** IP モジュールの [アクティベート ステータス (Activate Status)] が **[**準備完了 **(Ready)]** にな るまで待機します。
	- [FSM] タブでステータスをモニタできます。

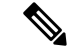

- アップグレード中にはUCS Managerへの接続が失われます。これ は正常な動作です。 (注)
- **22.** HX トラフィックを待機して、両方の FI を再度ピン留めします。
- **23.** UCS Manager GUI で、すべてのサーバ vNIC の障害が解決されるまで待機します。
- **24.** vSphere Web Client ナビゲータ内。[ホーム (Home)] [vCenter インベントリ リスト (vCenter Inventory Lists)] > [Cisco HyperFlex Systems] > [Cisco HX Data Platform] > [クラスタ (cluster)] > [概要 (Summary)] の順に選択し ます。FI のリブート後に HX クラスタがオンラインで正常であることを確認します。

### **HXDP** および **UCS** ファームウェア アップグレードの組み合わせ

### プラグイン ユーザー インターフェイス **(UI)** のアップグレード

- **1.** vSphereWebクライアントナビゲータから、[vCenter インベントリ リスト (vCenter Inventory Lists)] > [Cisco HyperFlex Systems] > [Cisco HX Data Platform] > [クラスタ (cluster)] の順に選択します。
- **2.** [Actions] > [Summary] に移動して、クラスタ管理 IP アドレスをメモします。
- **3.** root 権限を使用して SSH でクラスタ管理 IP アドレスに接続します。
- **4.** 最新の HX Data Platform アップグレード バンドルを、コントローラ VM の /tmp ディレ クトリに転送します。お使いのオペレーティングシステムに応じて、SCPを直接使用す るか、WinSCP や MobaXterm などのサードパーティ ツールをダウンロードすることがで きます。
- **5.** コントローラ VM シェルから、/tmp ディレクトリに移動します。 </del> 警告 /tmp以外のフォルダを使用しないでください。また、サブフォルダを作成しないでください。 **6.** tar –zxvf <storfs package name>.tgz を使用してルートにすべてのファイルを解凍して展 開します。 例: storfs-packages-2.6.1e-26812.tgz **7.** cluster-bootstrap.sh スクリプトを呼び出して、アップグレード用のパッケージをブートス トラップし、コマンド ~# ./cluster-bootstrap.sh を実行します。 **1.** vCenter FQDN または IP アドレスと、管理者レベルのユーザ名/パスワードを入力し ます。 **2.** システム管理サービスが再開されてブートストラップ プロセスが完了するまで待ち ます。HX Data Platform プラグインが更新されていることを確認します。 **8.** クラスタ管理 IP コントローラ VM からログアウトします。 **9.** vSphere Web クライアントからログアウトします。 (注) 単にブラウザを閉じないでください。 **10.** vSphere Web クライアントに再びログインし、HX Data Platform プラグインを更新しま す。 **11.** vSphere Web クライアントで [管理 (Administration)] > [クライアント プラグイ ン (Client Plug-Ins)] > [Springpath Plugin] に移動して、vCenter のプラグ インのバージョンを確認します。現在のバージョンがアップグレード対象の新しいバー ジョンに一致していることを確認します。 プラグイン **UI** から **HXDP/UCS** ファームウェアのアップグレード
	- **1.** vSphereWebクライアントナビゲータから、[vCenter インベントリ リスト (vCenter Inventory Lists)] > [Cisco HyperFlex Systems] > [Cisco HX Data Platform] > [HX-Cluster] > [概要 (Summary)] の順に選択します。
	- **2.** [Upgrade Cluster] を選択します。
	- **3.** [HX Data Platform] と [UCS Firmware] を選択します。
	- **4.** [Next] をクリックします。
	- **5.** HXDP パッケージ storfs-packages-<version>.tgz を参照して選択します。
- **6.** アップロードされたアップグレードパッケージバンドルのインテグリティを確認するに は、管理者レベルの vCenter クレデンシャルを入力します。
	- **1.** [詳細オプション (Advanced Options)] に MD5 Checksum # の情報を入力します。ファ イルのチェックサムを調べるには、Cisco.comダウンロードページにアクセスして、 ダウンロード タイトルをクリックします。これにより、md5 チェックサムが表示さ れます。
- **7.** 管理者レベルの UCS Manager クレデンシャルを入力します。
- **8.** 現在のファームウェアパッケージバージョンを表示するには、**[**検索**(Discover)]**をクリッ クします。
- **9. [**ターゲット**(Target)]**バージョンフィールドに最新バージョンのCisco UCSファームウェ アを入力します。

Ú

- 表示されているように正確なリリース番号を入力します。例:4.0(4h) アップグレード プロセ スを開始する前に、UCSMCシリーズおよびBシリーズファームウェアバンドルの目的のバー ジョンが UCSM にアップロードされていることを確認します。 重要
	- **10.** [Upgrade] をクリックします。

Cisco UCS サーバが目的のファームウェア パッケージでアップグレードされました。保 留中のアクティビティは、ローリング形式で自動的に確認応答されます。

アップグレード プロセスでは、トラフィックを中断することなく、クラスタ内の各ノードの ローリング リブートが実行されます。 (注)

アップグレードが失敗した場合、アップグレードを再試行するか、Cisco TAC にさらなる支援 を求めてください。アップグレードの失敗後に修復無しでクラスタを実行することはお勧めし ません。アップグレードをできるだけ早く完全に完了するように、注意を払う必要がありま す。

## <span id="page-8-0"></span>ワークフロー **2**:目的のリリースへのアップグレード

## 目的のリリースへのアップグレード

指定されたソフトウェアリリースを使用して、目的のリリースにアップグレードするには、次 のタスクを実行します。

### ソフトウェア ダウンロード:**Intermediate** リリースから目的のリリースへ

完了に必要な2つ目のアップグレードは、intermediateリリースから目的のリリースへアップグ レードすることです。Cisco [のソフトウェア](https://software.cisco.com/download/home/286305544/type/286305994/release/3.5(2g)) ダウンロードから、アップグレードに必要なソフ トウェア バンドルをダウンロードします。

- 推奨される UCS [ファームウェアのソフトウェア](b-upgrading-unsupported-hx-releases_chapter2.pdf#nameddest=unique_24) ダウンロード
- HXDP リリース 3.5 (2h) [または最新の推奨リリースのソフトウェアダウンロード](b-upgrading-unsupported-hx-releases_chapter2.pdf#nameddest=unique_25)

### ソフトウェアのダウンロード

推奨される UCS ファームウェアのソフトウェア ダウンロード

アップグレード プロセスを開始する前に、UCS ブレードおよび UCS C シリーズ パッケージと ともに、インストールと一致する UCS インフラ パッケージをダウンロードしてインストール します。

オーサリング の時点で、4.0 (4h) は推奨される HXDP リリース 3.5 (2h) の互換性のある UCS サーバファームウェアでした。使用する UCS サーバ ファームウェアを選択する前に、現在推 奨される HX リリースから対応する UCS サーバ ファームウェアを選択します。最新の推奨リ リースの詳細については、 『Cisco HyperFlex 推奨ソフトウェア [リリースおよび要件ガイド』](https://www.cisco.com/c/en/us/td/docs/hyperconverged_systems/HyperFlex_HX_DataPlatformSoftware/release-guidelines-and-support-timeline/b-recommended-hx-data-platform-sw-releases/m-recommended-releases.html) を参照してください。 (注)

ダウンロード リンク: [https://software.cisco.com/download/home/286305544/type/286305994/release/](https://software.cisco.com/download/home/286305544/type/286305994/release/3.5(2h)) [3.5\(2h\)](https://software.cisco.com/download/home/286305544/type/286305994/release/3.5(2h))

**UCS** インフラ パッケージのダウンロード **UCS 6200** ファブリック インターコネクト:ucs-k9-bundle-infra.4.0.4h.A.bin **6300** シリーズ **UCS** インフラ パッケージ:ucs-6300-k9-bundle-infra.4.0.4h.A.bin **6400** シリーズ **UCS** インフラ パッケージ:ucs-6400-k9-bundle-infra.4.0.4e.A.bin

**UCS** ブレード パッケージ: ucs-k9-bundle-b-series.4.0.4h.B.bin

**UCS C** シリーズ パッケージ:

ucs-k9-bundle-c-series.4.0.4h.C.bin

HXDP リリース 3.5 (2h) または最新の推奨リリースのソフトウェアダウンロード

アップグレードプロセスを開始する前に、このアップグレードを完了するために必要なすべて のソフトウェア バンドルをダウンロードしてインストールします。

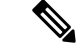

このマニュアルが作成された時点では、HDPXリリース3.5 (2h)が推奨されたリリースでした。 CiscoSoftwareのダウンロードページで最新の推奨リリースを見つける方法の詳細については、 Cisco HyperFlex Data Platform ソフトウェア [ダウンロードへの移動](b-upgrading-unsupported-hx-releases_chapter8.pdf#nameddest=unique_30) と『Cisco [HyperFlex](https://www.cisco.com/c/en/us/td/docs/hyperconverged_systems/HyperFlex_HX_DataPlatformSoftware/release-guidelines-and-support-timeline/b-recommended-hx-data-platform-sw-releases/m-recommended-releases.html) 推奨ソ フトウェア [リリースおよび要件ガイド』](https://www.cisco.com/c/en/us/td/docs/hyperconverged_systems/HyperFlex_HX_DataPlatformSoftware/release-guidelines-and-support-timeline/b-recommended-hx-data-platform-sw-releases/m-recommended-releases.html)を参照してください。 (注)

- アップグレード パッケージ:storfs-packages-3.5.2h-32139.tgz
- **[Link]**: [https://software.cisco.com/download/home/286305544/type/286305994/release/3.5\(2h\)](https://software.cisco.com/download/home/286305544/type/286305994/release/3.5(2h))

### ソフトウェア インストール

ソフトウェア バンドルをインストールするには、『Cisco UCS Manager [ファームウェア管理ガ](https://www.cisco.com/c/en/us/td/docs/unified_computing/ucs/ucs-manager/GUI-User-Guides/Firmware-Mgmt/4-0/b_UCSM_GUI_Firmware_Management_Guide_4-0/b_UCSM_GUI_Firmware_Management_Guide_4-0_chapter_0100.html) [イド](https://www.cisco.com/c/en/us/td/docs/unified_computing/ucs/ucs-manager/GUI-User-Guides/Firmware-Mgmt/4-0/b_UCSM_GUI_Firmware_Management_Guide_4-0/b_UCSM_GUI_Firmware_Management_Guide_4-0_chapter_0100.html)』に記載されている詳細な手順に従ってください。

## **UCS** インフラストラクチャ パッケージをアップグレードします。

始める前に

- このガイドの[「前提条件](b-upgrading-unsupported-hx-releases_chapter1.pdf#nameddest=unique_5)」の項に記載されているすべてのタスクを実行します。
- Cisco [のソフトウェア](https://software.cisco.com/download/home/286305544/type/286305994/release/3.5(2f)) ダウンロードから、アップグレードに必要なソフトウェア バンドル をダウンロードします。

### **UCS** インフラストラクチャの設定

次の操作を行ってください。

- **1.** UCS Manager GUI を開きます。
- **2.** [機器 (Equipment)] > [ファームウェア管理 (Firmware Management)] > [ファームウェア自動管理 (Firmware auto-install)] の順に選択します。
- **3.** [Install Infrastructure Firmware] をクリックします。
	- **1.** インストール インフラストラクチャ ファームウェア ウィンドウが開き、**[**すべて無 視 **(ignore all)]** を選択します。
- **4.** 該当する UCS インフラストラクチャ バージョンを選択します。それぞれのユース ケー スに該当するバージョンを特定するには、互換性マトリックスを参照してください。
	- **1.** [Next] をクリックします。
- **5. [**今すぐアップグレード **(Upgrade Now)]** チェックボックスをオンにします。
- **6.** [Finish] をクリックします。

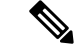

予想されるアップグレード動作はUCSManager用のおのであり、新しいバージョンで再起動し ます。UCS Manager がオンラインに戻るまで待機し、UCS Manager に再度ログインして次の手 順を完了します。 (注)

ユーザーの環境にとって警告が重大でない場合は、**[**すべて無視**(Ignore All)]**チェックボックス をオンにすることができます。

- **7.** UCS ブレード サーバ シャーシが存在する場合、IOM がアップグレードされるまで待機 します。
	- **1.** [機器 (Equipment)][インストールされたファームウェア (Installed Firmware)] > [ファブリック インターコネクト (Fabric Interconnects)] の順に選択します。各シャーシを展開し、IO モジュールの更新ステータスを確認し ます。
		- アップグレード中、IOM ステータスは **[**アップグレード中 **(Upgrading)]** になり ます。
		- 更新プロセスが完了すると、IOM の状態は **[**アクティベートのため次の起動を 保留にする **(Pending Next Boot for Activate)]** ステータスになります。
		- IOMアップグレードが完了すると、IOMの状態は**[**準備中**(Ready)]**になります。
- **8.** 下位のファブリック インターコネクトがアクティブ化されるのを待機します。
	- **1.** [機器 (Equipment)] > [インストールされたファームウェア (Installed Firmware)] > [ファブリック インターコネクト (Fabric Interconnects)] を選択します。
	- **2.** カーネルおよびスイッチのイメージの [Activate Status] を確認します。

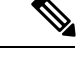

(注) アップグレード中に、[Activate Status] が [Activating] に設定されます。

- **9.** FI のリブート時に、すべての HX トラフィックがプライマリ FI に転送されます(ESXi の vSwitch のフェールオーバー ポリシーに基づく)。
	- これにより短いトラフィックの中断が発生します。
	- ストレージの IO 障害は発生しません。
- **10.** 下位の FI が UCS クラスタをリブートしており UCS クラスタに接続していることを確認 します。
- **1.** [機器 (Equipment)] > [インストールされたファームウェア (Installed Firmware)] > [ファブリック インターコネクト (Fabric Interconnects)] を選択します。
- **2.** アクティブ化の後、FI の [Activate Status] が [Ready] に設定されます。
- **3.** FI の全体ステータスが操作可能であることを確認します。
- **4.** FI のカーネルおよびスイッチのバージョンが、目的となる更新済みのバージョンと 一致していることを確認します。
- **5.** FI に障害がないことを確認します。
- **6.** FI クラスタ メンバーシップが **[**下位 **(Subordinate)]** であることを確認します。
- **11.** UCS ブレード サーバ シャーシが存在する場合、IOM がアップグレードされるまで待機 します。

下位の FI に接続されている IOM のみが [準備完了 (Ready)] 状態になり、プライマリ FI に接続 されている IOM は**[**アクティベートのため次のブートまで保留ステータス **(Pending Next Boot Activate Status)]** のままになります。 (注)

- **1.** [機器 (Equipment]) > [ブレード シャーシ (Blade Chassis)] > [IO モ ジュール (IO Module)] の順に選択します。
- **2.** IOMモジュールの[アクティベートステータス(ActivateStatus)]が**[**準備完了**(Ready)]** に変わるまで待機します。
- **12.** HX トラフィックが両方の FI に再ピンされるまで待機します。

UCS Manager の vNIC のエラーが解決されるまで待機します。エラーの解決とは、ESXi がENICドライバをロードし、インターフェイスがアップしていることを示します。ESXi にフェールバックタイマーがあるため、ネットワークインターフェイスがアップになる と、トラフィックはただちに再ピンされません。ただしNet.teampolicyupdelayタイマー はデフォルトで非常に低い設定 (100ms) です。

- **13.** プライマリのファブリック インターコネクトをリブートする前に、HX クラスタがオン ラインで正常であることを確認します。
	- vSphere Web クライアント ナビゲータから [Summary] タブにアクセスします。[ホー ム (Home)] [vCenter インベントリ リスト (vCenter Inventory Lists)] > [Cisco HyperFlex Systems] > [Cisco HX Data Platform] > [クラ スタ (cluster)] > [概要 (Summary)] の順に選択します。
- **14.** UCS Manager GUIのツールバーから**[**アクティビティの保留**(Pending Activities)]**をクリッ クします。
- **15.** 完了する前にユーザ確認が必要なタスクを表示する[Fabric Interconnects]タブをクリック します。
	- **1.** 即時展開する保留中の各アクティビティの**[Reboot Now]** をクリックします。
	- **2.** [OK] をクリックします。Cisco UCS Manager ではプライマリ FI をすぐに再起動し、 下位 FI をプライマリ FI (FI ファールオーバ) にします。

FI のリブート時に、すべての HyperFlex トラフィックが新たなプライマリ FI に転送され ます。これにより、短いトラフィックの中断が発生しますが、ストレージIOの障害を引 き起こすことはありません。

- **16.** UCS Manager が接続解除されて、UCS Manager が他の FI で再接続されるまで待機しま す。この手順は、プライマリ FI の再起動中に UCS フェールオーバが発生するため必要 です (手順 15)。
- **17.** FI 設定を確認します。
	- 下位 FI がプライマリであることを確認します。
	- FI クラスタ メンバーシップがプライマリであることを確認します。
- **18.** FIふぁアクティベートされると、[機器 (Equipment)] > [インストールされたファー ムウェア (Installed Firmware)] > [ファブリック インターコネクト (Fabric Interconnects)] を選択します。
- **19.** FI の [アクティベート ステータス (Activate Status)] が **[**準備完了 **(Ready)]** になるまで待機 し、次を確認します。
	- FI の [全体のステータス (Overall Status) ] が [操作可能 (operable) ] になっている ことを確認します。
	- FI でエラーが発生していないことを確認します。
	- FIがUCSクラスタをリブートし、下位のFIとして接続していることを確認します。
	- FI クラスタ メンバーシップが [Subordinate] であることを確認します。
- **20.** IOM アクティベーションが完了するまで待機し、[機器 (Equipment)] > [ブレード シャーシ (Blade Chassis)] > [IO モジュール (IO Module)] を選択します。
- **21.** IP モジュールの [アクティベート ステータス (Activate Status)] が **[**準備完了 **(Ready)]** にな るまで待機します。
	- [FSM] タブでステータスをモニタできます。

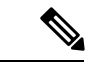

アップグレード中にはUCS Managerへの接続が失われます。これ は正常な動作です。 (注)

- **22.** HX トラフィックを待機して、両方の FI を再度ピン留めします。
- **23.** UCS Manager GUI で、すべてのサーバ vNIC の障害が解決されるまで待機します。
- **24.** vSphere Web Client ナビゲータ内。[ホーム (Home)] [vCenter インベントリ リスト (vCenter Inventory Lists)] > [Cisco HyperFlex Systems] > [Cisco HX Data Platform] > [クラスタ (cluster)] > [概要 (Summary)] の順に選択し ます。FI のリブート後に HX クラスタがオンラインで正常であることを確認します。

## **HXDP** および **UCS** ファームウェア アップグレードの組み合わせ

### プラグイン ユーザー インターフェイス **(UI)** のアップグレード

- **1.** vSphereWebクライアントナビゲータから、[vCenter インベントリ リスト (vCenter Inventory Lists)] > [Cisco HyperFlex Systems] > [Cisco HX Data Platform] > [クラスタ (cluster)] の順に選択します。
- **2.** [Actions] > [Summary] に移動して、クラスタ管理 IP アドレスをメモします。
- **3.** root 権限を使用して SSH でクラスタ管理 IP アドレスに接続します。
- **4.** 最新の HX Data Platform アップグレード バンドルを、コントローラ VM の /tmp ディレ クトリに転送します。お使いのオペレーティングシステムに応じて、SCPを直接使用す るか、WinSCP や MobaXterm などのサードパーティ ツールをダウンロードすることがで きます。
- **5.** コントローラ VM シェルから、/tmp ディレクトリに移動します。

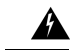

警告 /tmp以外のフォルダを使用しないでください。また、サブフォルダを作成しないでください。

**6.** tar –zxvf <storfs package name>.tgz を使用してルートにすべてのファイルを解凍して展 開します。

例:

storfs-packages-3.5.2h-32139.tgz

- **7.** cluster-bootstrap.sh スクリプトを呼び出して、アップグレード用のパッケージをブートス トラップし、コマンド ~# ./cluster-bootstrap.sh を実行します。
	- **1.** vCenter FQDN または IP アドレスと、管理者レベルのユーザ名/パスワードを入力し ます。
	- **2.** システム管理サービスが再開されてブートストラップ プロセスが完了するまで待ち ます。HX Data Platform プラグインが更新されていることを確認します。
- **8.** クラスタ管理 IP コントローラ VM からログアウトします。
- **9.** vSphere Web クライアントからログアウトします。

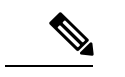

(注) 単にブラウザを閉じないでください。

- **10.** vSphere Web クライアントに再びログインし、HX Data Platform プラグインを更新しま す。
- **11.** vSphere Web クライアントで [管理 (Administration)] > [クライアント プラグイ ン (Client Plug-Ins)] > [Springpath Plugin] に移動して、vCenter のプラグ インのバージョンを確認します。現在のバージョンがアップグレード対象の新しいバー ジョンに一致していることを確認します。

### **HX Data Platform** と **UCS** ファームウェアのアップグレード

- 1. HX Connect にログインします。
	- **1.** ブラウザに HX ストレージ クラスタ管理 IP アドレスを入力します。
	- **2.** Https://<storage-cluster-management-ip> に移動します。
	- **3.** 管理ユーザ名とパスワードを入力します。
	- **4.** [ログイン(Login)] をクリックします。
- **2.** アップグレード タイプの選択:
	- HX Data Platform
	- UCS Manager ファームウェア
- **3.** [Continue] をクリックします。
- **4.** [Enter Credentials] ページで、次のフィールドに値を入力します。

#### 表 **<sup>1</sup> : Upgrade HX Data Platform and UCS Manager Firmware**

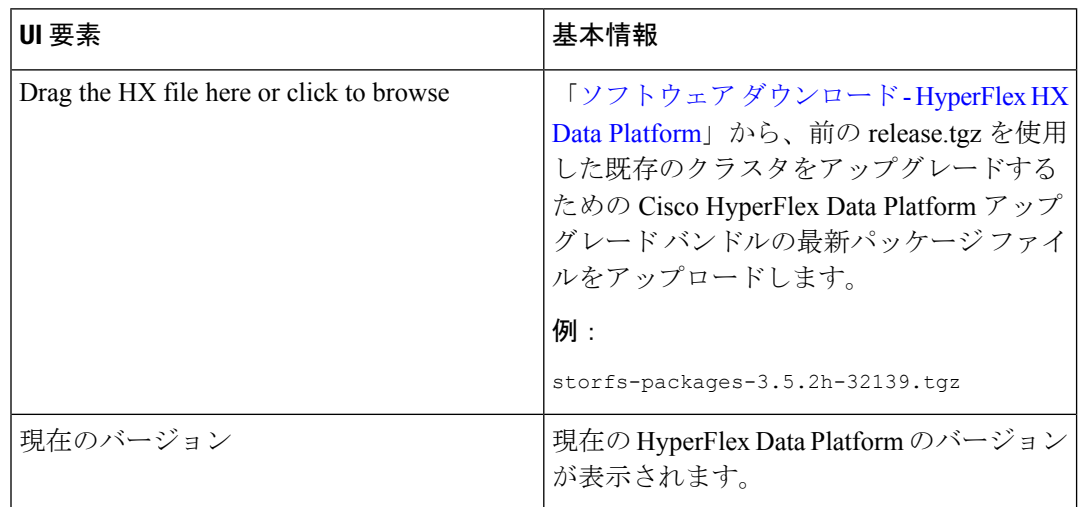

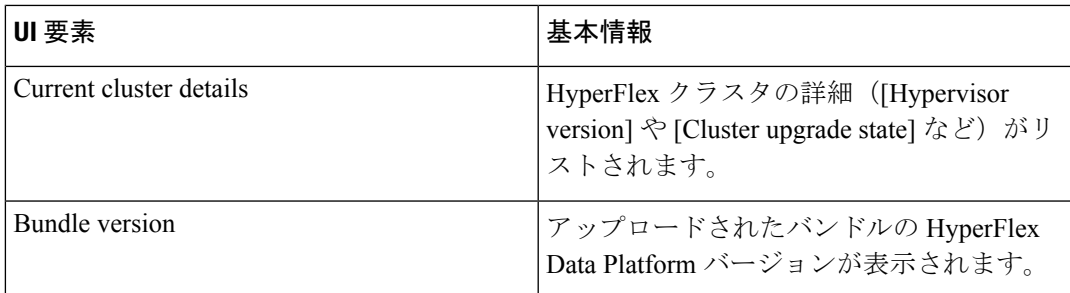

### 表 **2 : vCenter Credentials**

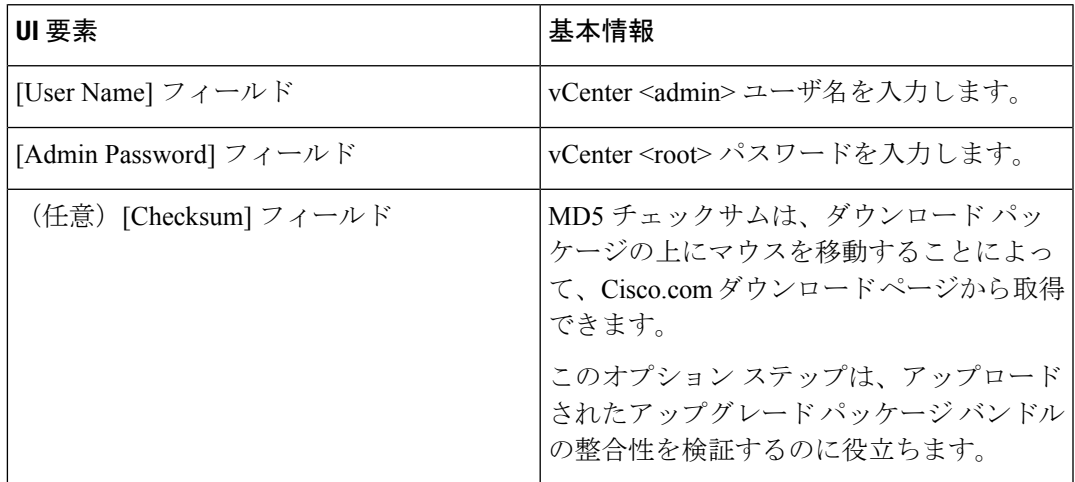

### 表 **<sup>3</sup> : UCS Manager** クレデンシャル

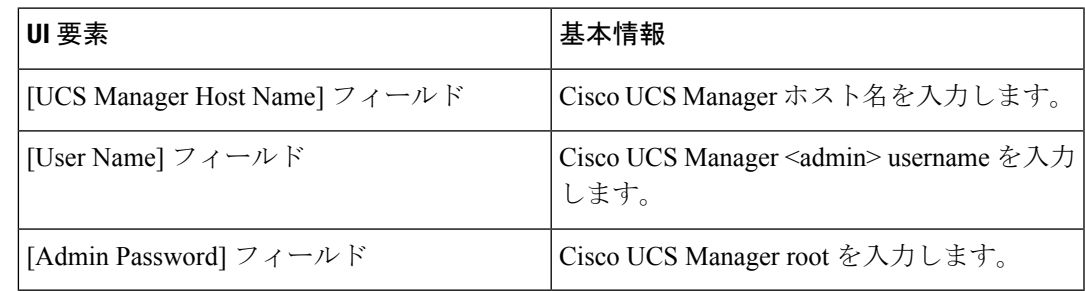

### 表 **<sup>4</sup> : Discover Current Version**

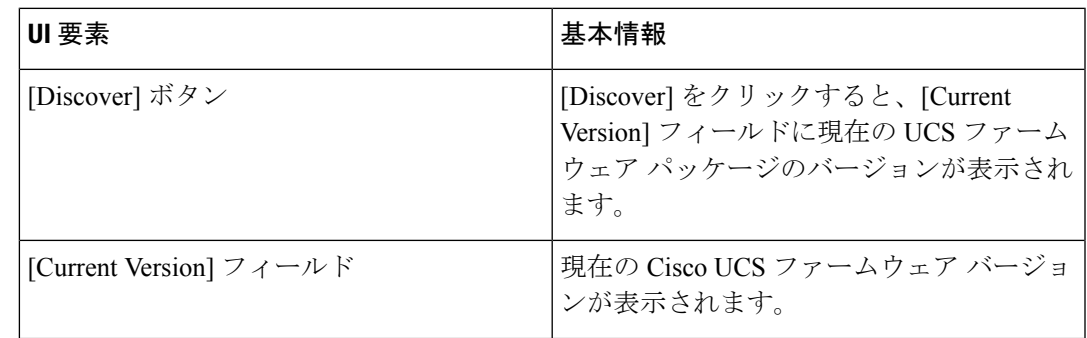

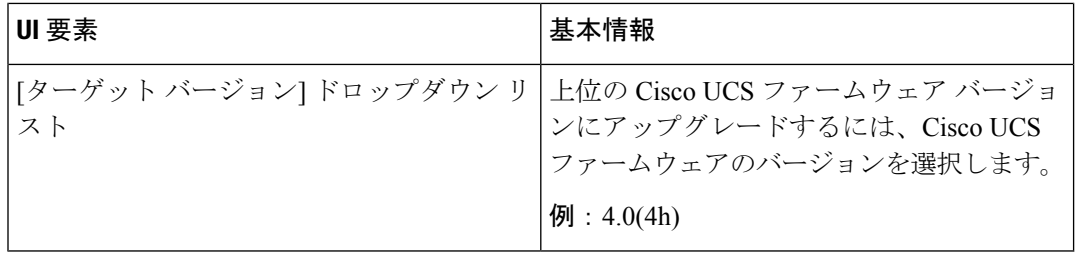

(注)

- ドロップダウンに目的のUCS ファームウェア バージョンが表示されない場合は、B シリーズ と Cシ リーズのファームウェア バンドルが UCSM にアップロードされていることを確認し、 アクションを再試行します。
	- **5.** [Upgrade] をクリックします。
	- **6.** [Upgrade Progress] ページの [Validation Screen] に、実行中の検査の進行状況が表示されま す。検証エラーがある場合は修正します。アップグレードが完了したことを確認します。

アップグレードの進行中は、次のエラーメッセージが表示される場合があります。「WebSocket の接続に失敗しました。(Websocket connection failed.)自動更新を無効にしました(Automatic refresh disabled)」エラー メッセージを消去するには、ページを更新するか、ログアウトして からログインし直します。このエラー メッセージを安全に無視できます。 (注)

アップグレード プロセスでは、トラフィックを中断することなく、クラスタ内の各ノードの ローリング リブートが実行されます。

アップグレードが失敗した場合、アップグレードを再試行するか、Cisco TAC にさらなる支援 を求めてください。アップグレードの失敗後に修復無しでクラスタを実行することはお勧めし ません。アップグレードをできるだけ早く完全に完了するように、注意を払う必要がありま す。